# Korrekturrechnung Druckvorschau

#### Hauptseite > Gebühren > Sonstige Rechnungstypen > Korrekturrechnung > Druckvorschau

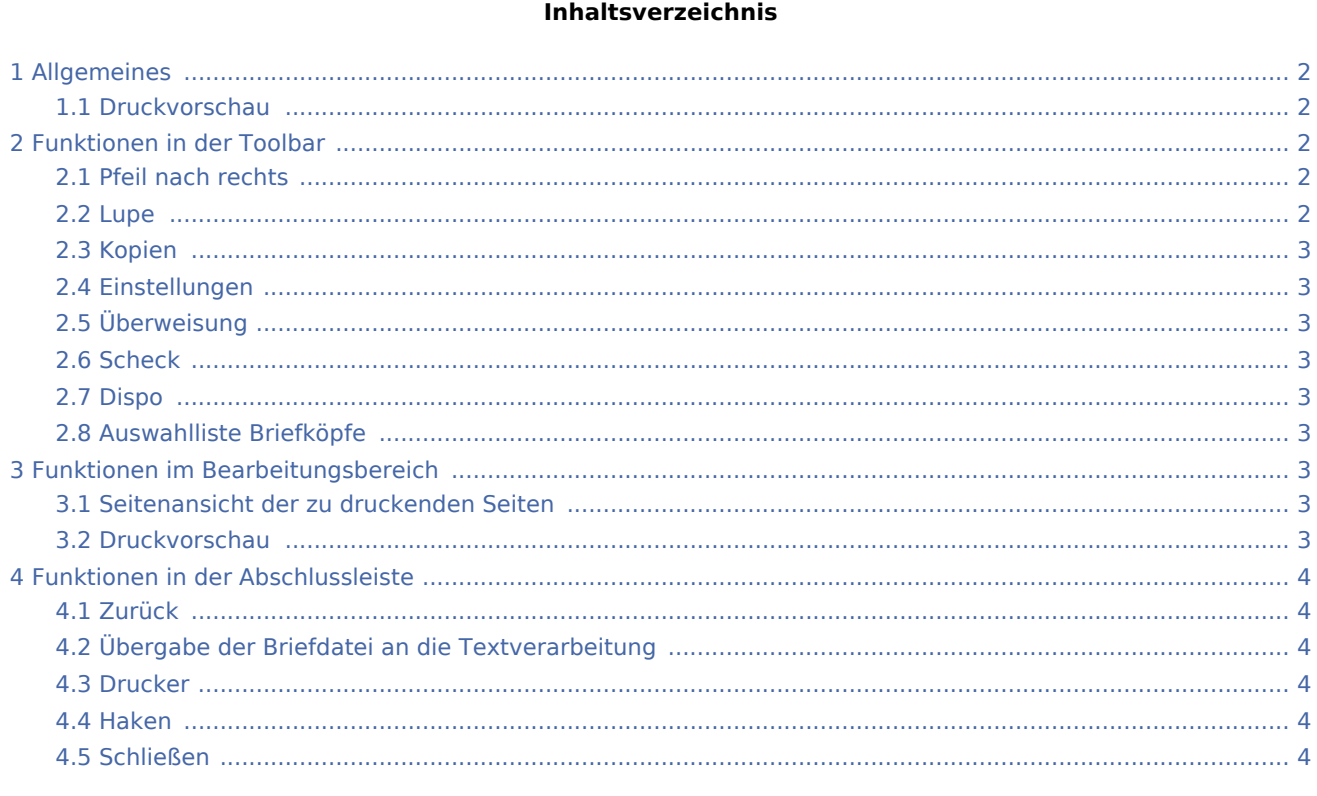

## <span id="page-1-0"></span>Allgemeines

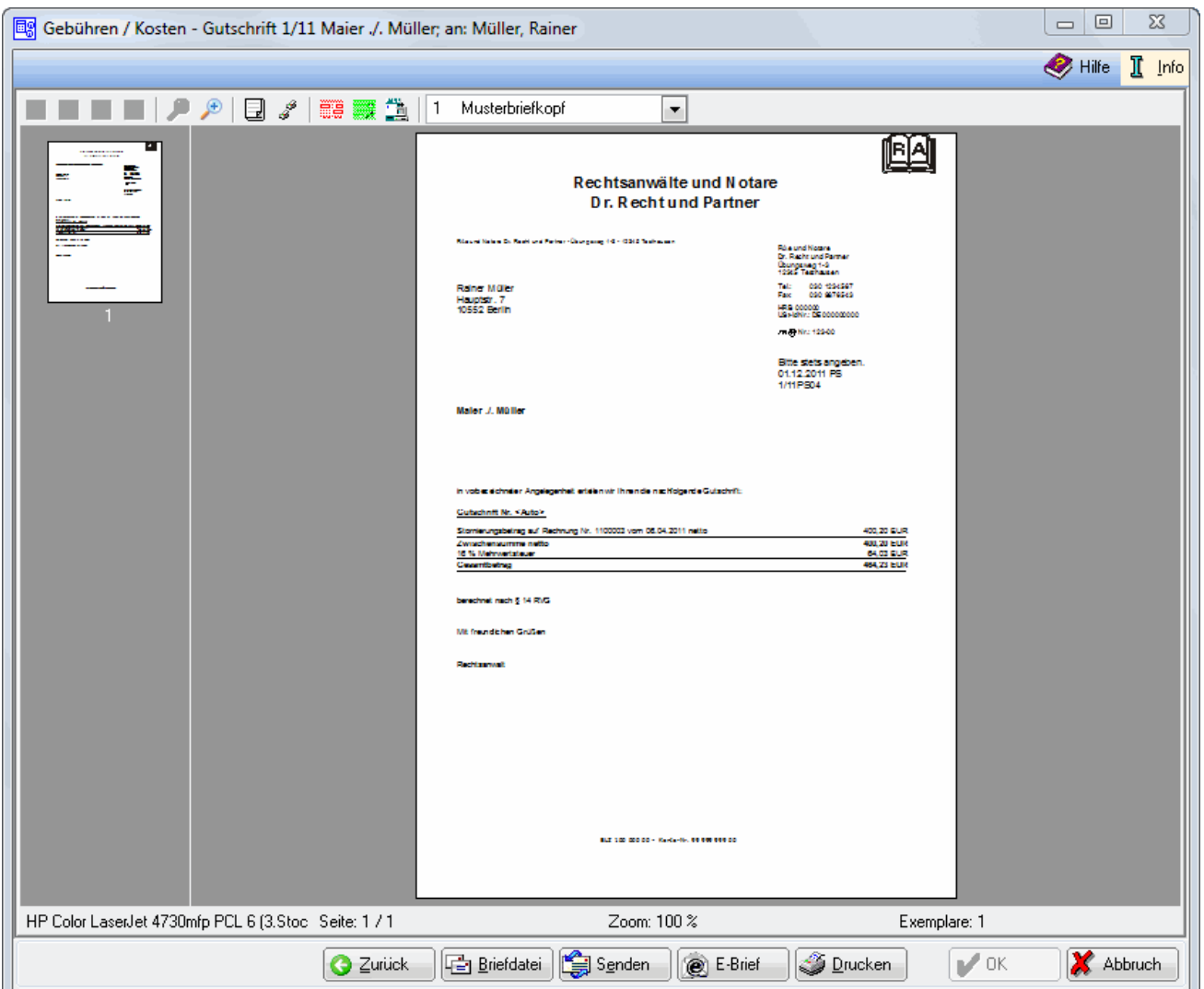

## <span id="page-1-1"></span>Druckvorschau

In dieser Maske wird Ihnen die Korrekturrechnung in der Vorschau angezeigt. Sie haben hier die Möglichkeit, die Korrekturrechnung als Briefdatei zu speichern und sie per E-Brief oder E-Mail zu versenden.

## <span id="page-1-2"></span>Funktionen in der Toolbar

#### <span id="page-1-3"></span>Pfeil nach rechts

Mittels dieser Schaltflächen kann zwischen den Seiten der Rechnung vor- und zurückgeblättert werden.

#### <span id="page-1-4"></span>Lupe

Mittels der Lupenfunktionen kann die Rechnung verkleinert bzw. vergrößert werden.

#### <span id="page-2-0"></span>Kopien

Hierüber kann die Anzahl der Kopien festgelegt werden.

#### <span id="page-2-1"></span>Einstellungen

→ [Einstellungen Gebühren-Kosten - Druck](https://onlinehilfen.ra-micro.de/index.php/Einstellungen_Geb%C3%BChren/Kosten_Druck#Einstellungen_lokal.2Fzentral)

#### <span id="page-2-2"></span>Überweisung

Die Programmfunktion → [Überweisung](https://onlinehilfen.ra-micro.de/index.php/%C3%9Cberweisung) wird aufgerufen, über welche ein aktenbezogener Überweisungsauftrag gedruckt werden kann.

#### <span id="page-2-3"></span>Scheck

Hier kann die Programmfunktion → [Scheck](https://onlinehilfen.ra-micro.de/index.php/Scheck) aufgerufen werden, über welche aktenbezogen ein entsprechendes Scheckformular ausgefüllt und gedruckt werden kann.

#### <span id="page-2-4"></span>Dispo

Nur bei Finanzbuchhaltung I findet eine Übergabe an die → [Dispodatei](https://onlinehilfen.ra-micro.de/index.php/Dispodatei) statt.

#### <span id="page-2-5"></span>Auswahlliste Briefköpfe

In dieser Auswahlliste kann der Briefkopf gewählt werden, mit dem die angezeigte Rechnung gedruckt werden soll. Nach einer Änderung des Briefkopfs wird die Vorschau automatisch angepasst.

Wenn eine Briefkopfbezeichnung rot gekennzeichnet ist, fehlt der briefk[Nr.].wbk bzw. der bk[Nr.].rtf. Über bei geöffneter Auswahlliste wird eingeblendet, ob briefk[Nr.].wbk bzw. bk[Nr.].rtf vorhanden sind. Soll der Druck direkt aus der Kostenrechnung erfolgen, wird nur die die Briefkopfdatei briefk[Nr.].wbk benötigt. Soll allerdings über die Textverarbeitung gedruckt werden, ist zusätzlich die Briefkopfdatei bk[Nr.].rtf erforderlich.

## <span id="page-2-6"></span>Funktionen im Bearbeitungsbereich

#### <span id="page-2-7"></span>Seitenansicht der zu druckenden Seiten

Die einzelnen Seiten der Korrekturrechnung können direkt angewählt werden.

#### <span id="page-2-8"></span>Druckvorschau

Zeigt eine Vorschau des Antrages.

## <span id="page-3-0"></span>Funktionen in der Abschlussleiste

### <span id="page-3-1"></span>Zurück

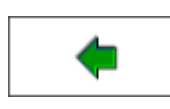

→ [Buchen](https://onlinehilfen.ra-micro.de/index.php/Korrekturrechnung_Buchen)

## <span id="page-3-2"></span>Übergabe der Briefdatei an die Textverarbeitung

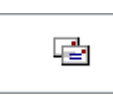

Wurde unter Einstellungen E-Akte die Einstellung Briefdateiverwaltung gewählt, kann der Kostenfestsetzungsantrag in der bevorzugten Textverarbeitung als Briefdatei gespeichert werden.

#### <span id="page-3-3"></span>Drucker

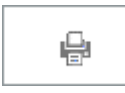

#### <span id="page-3-4"></span>Haken

Die Schaltfläche OK wird erst aktiv, nachdem die Kostenrechnung gedruckt oder zwischengespeichert wurde.

#### <span id="page-3-5"></span>Schließen

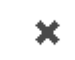